# **BOSS Online Banking Guide**

### **Deposit Slip Images – Quick Reference Guide**

BOSS Online Banking has added the ability to provide our users access to view their deposit slips. Deposit slips that will be available are – **Branch Deposit slips, Remote Deposit slips, Lock Box Deposit slips, Vault Deposit slips, ICL Deposit slips, and Misc. Credit Tickets**. This guide will provide step by step instructions on how to access your Deposit Slips and how an ADMIN user can provide access to these images to their sub users.

#### **Locating Deposit Slip Images in BOSS**

- Log into BOSS Online Banking
- Click on the **Reporting** tab and select **eStatements & More** from the drop-down menu

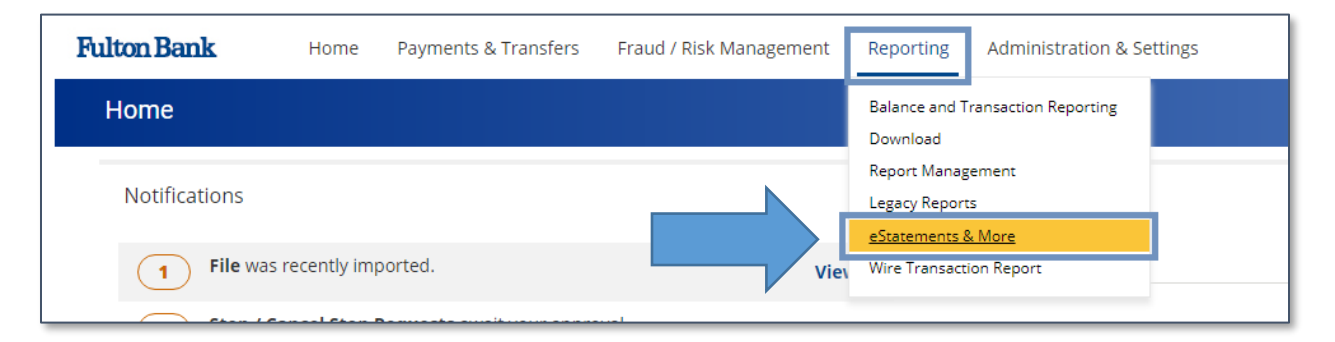

• You will be re-directed to the Image Search page.

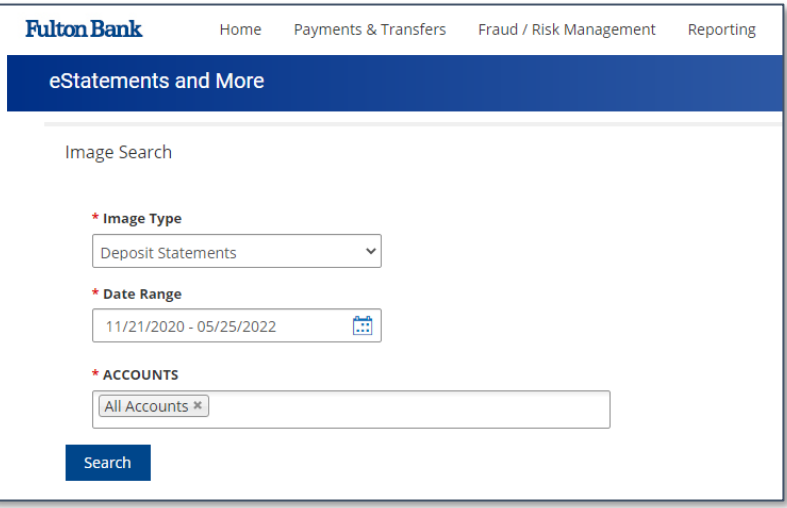

### **Search for a Deposit Slip Image**

• From the **Image Type** drop-down box, select **Deposit Slip.**

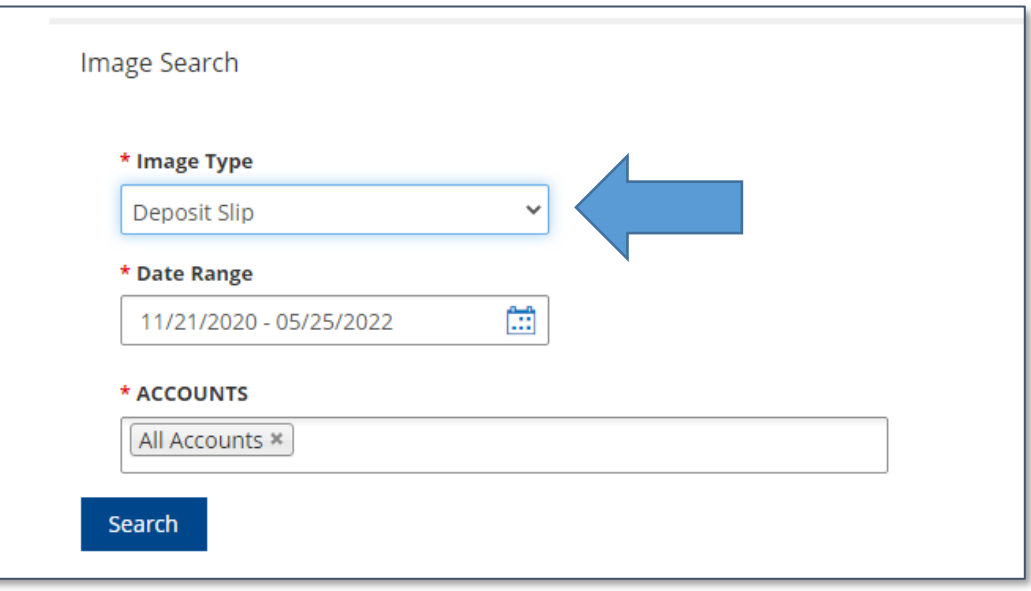

• Select the **Date Range** and click **Apply**

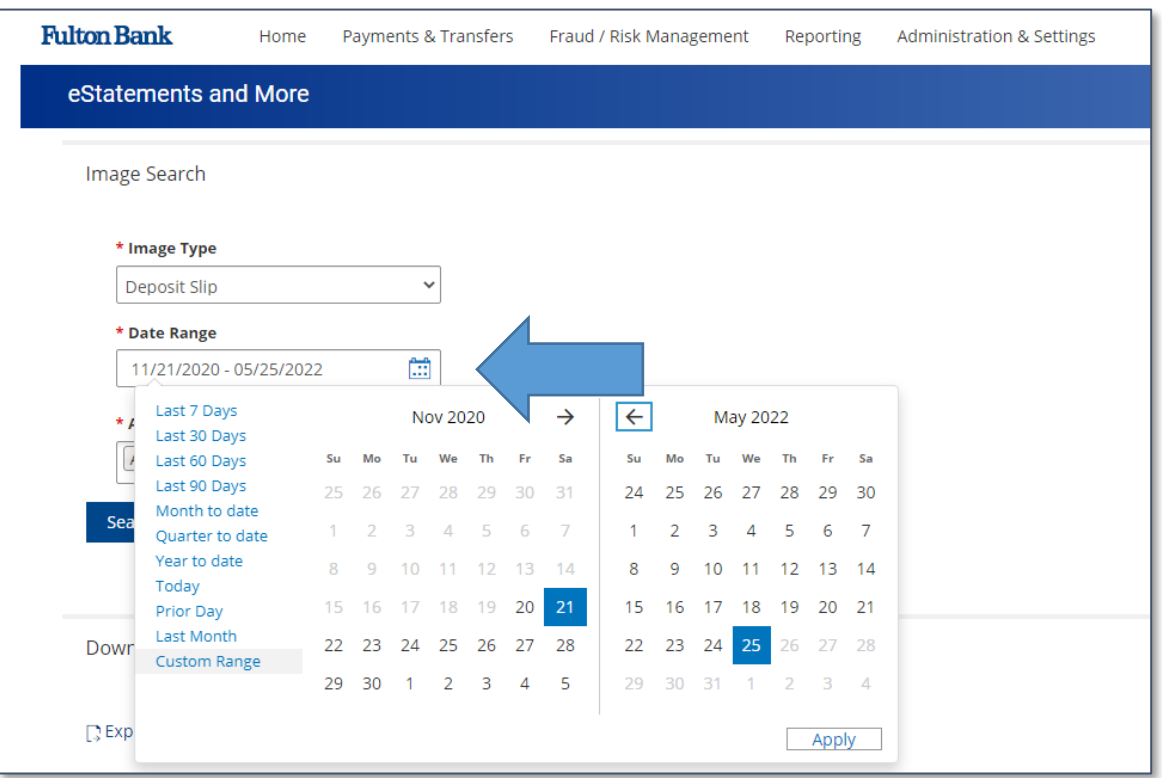

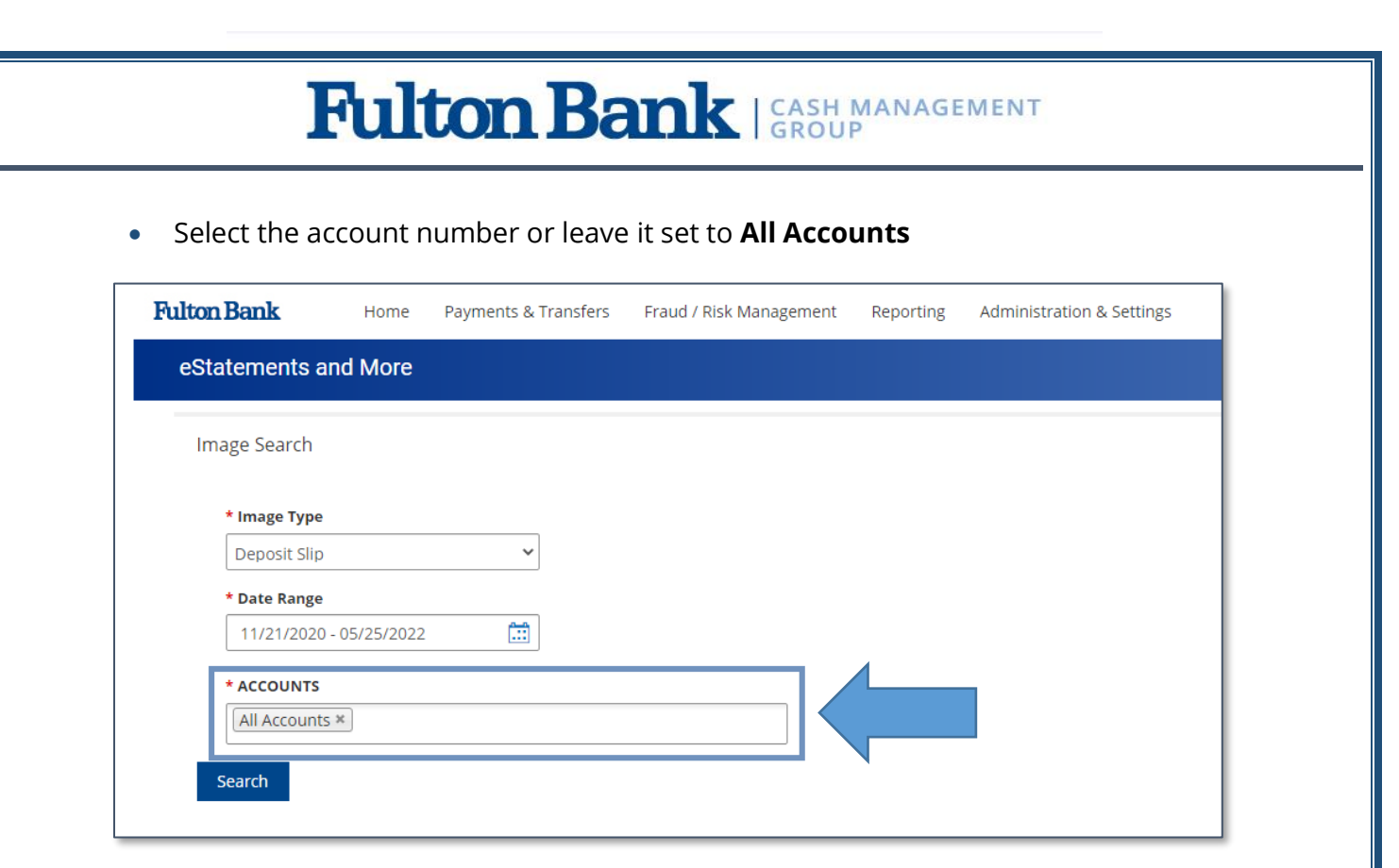

- Click **Search**
- You will be presented with the filter search of your Deposit Slip Images
- Click **Download** to view each one

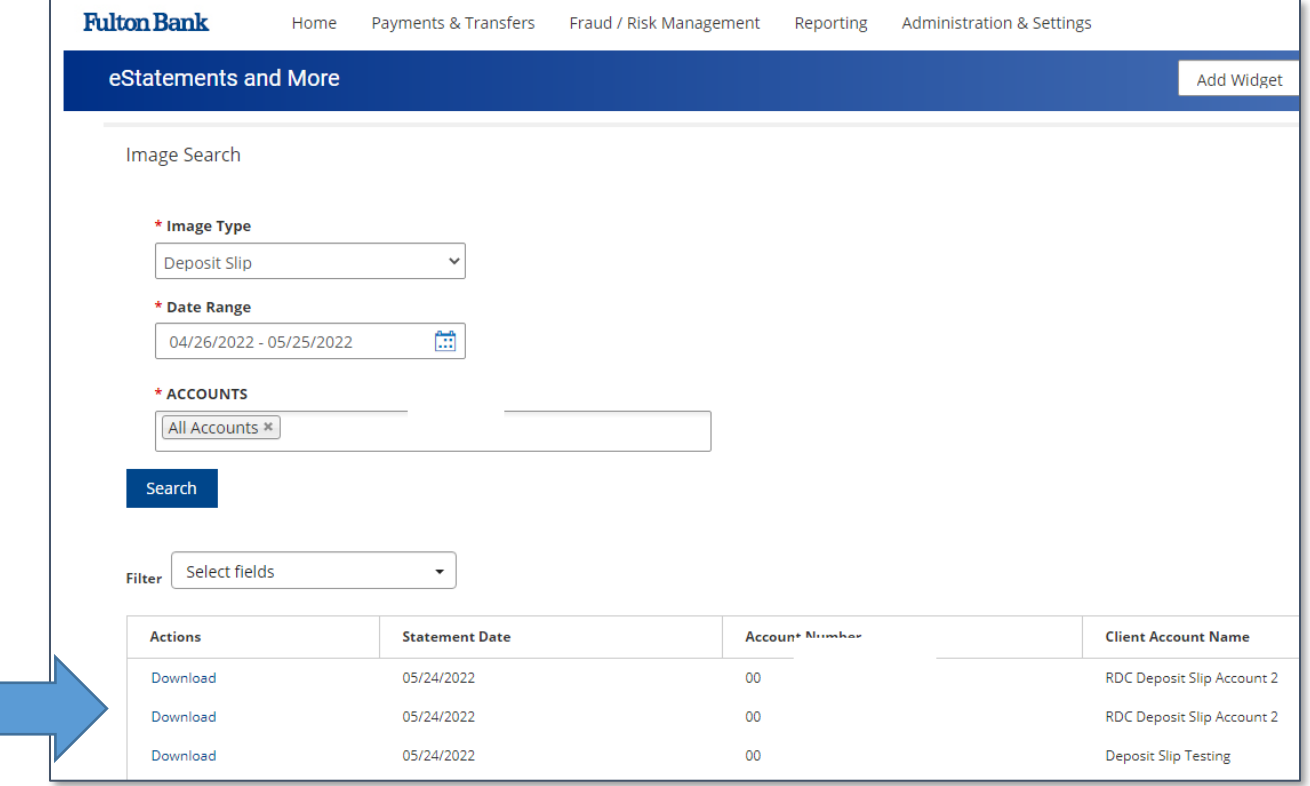

### **Entitling Deposit Slip Images to a BOSS user**

- Log into BOSS Online Banking
- Click on **Administration & Settings**
- Choose **User Maintenance** from the drop-down menu

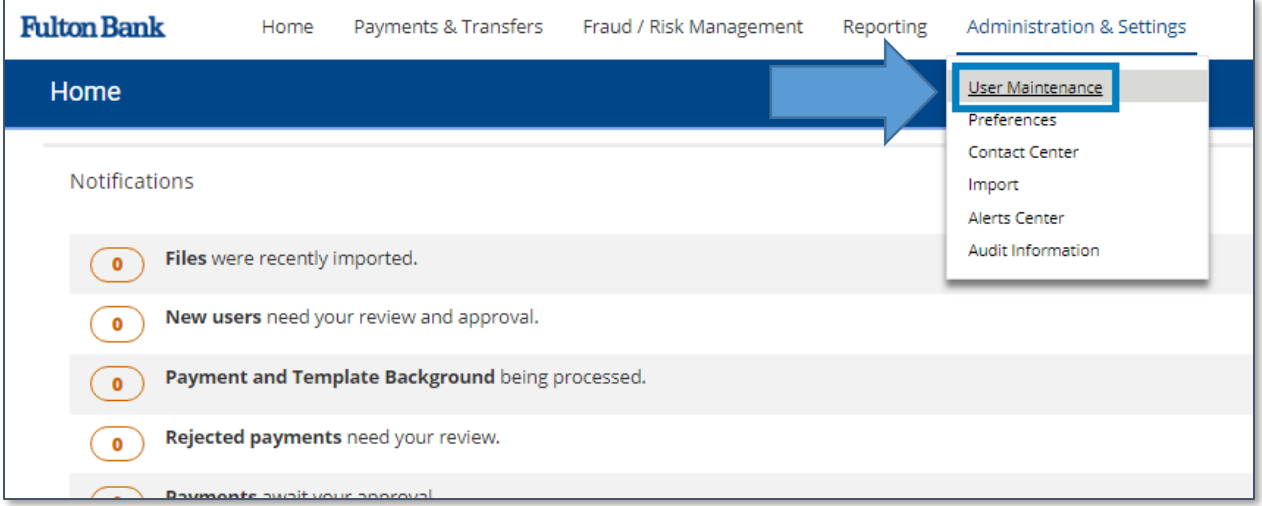

• Next to the user you would like to update, select **Modify** under the **Actions** column

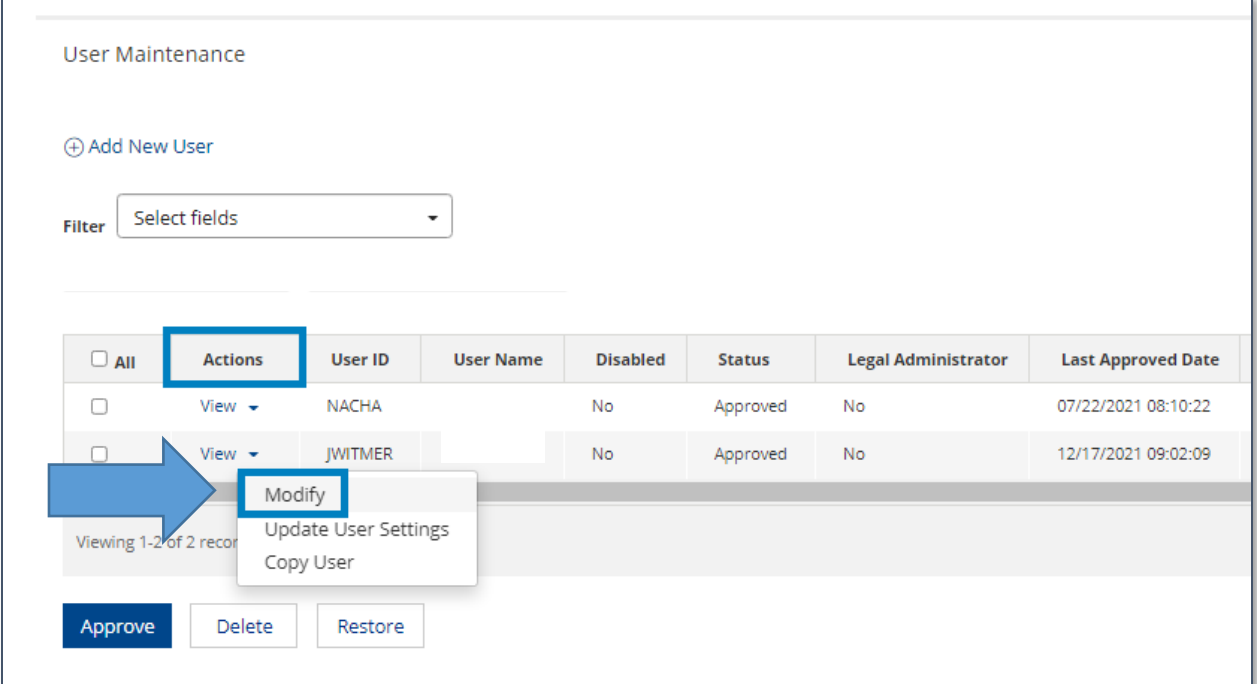

#### • Select **Set Permissions**

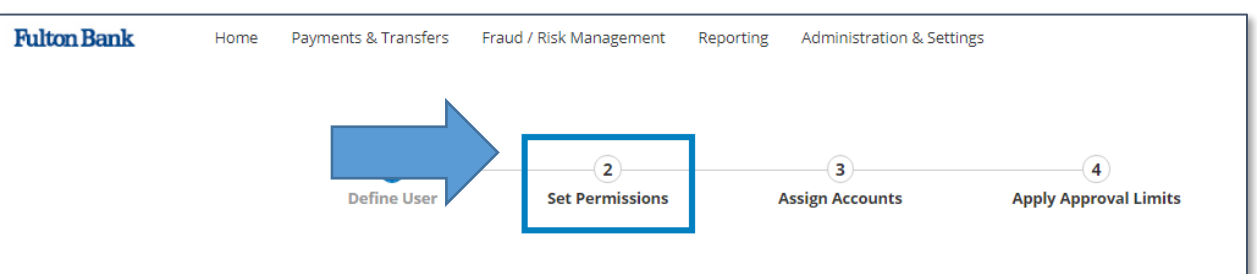

#### • Select **Reporting** and check the box next to **eStatements**

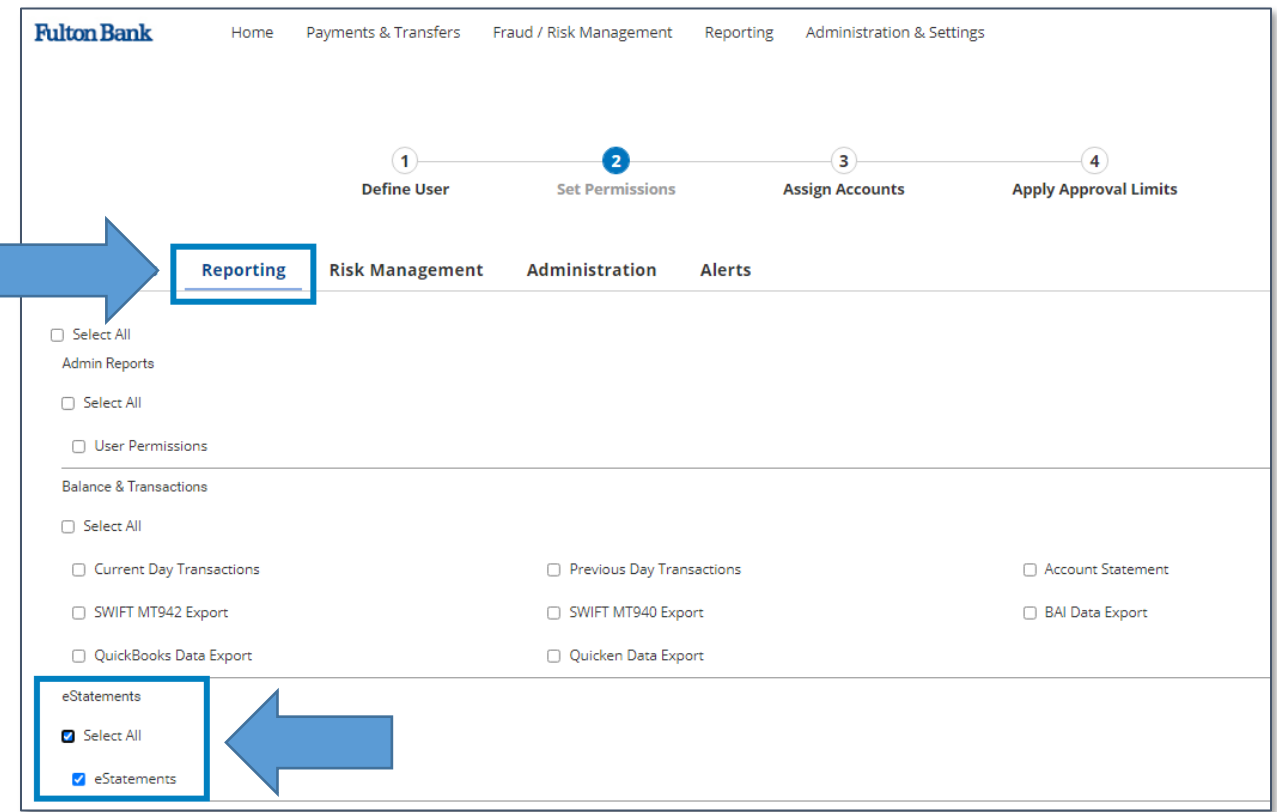

#### • Click **Assign Accounts** and **Bank Accounts**

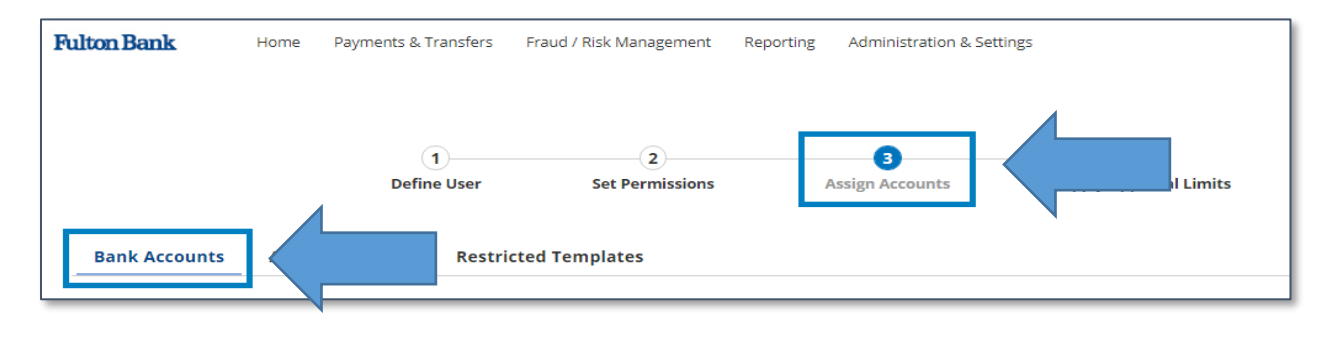

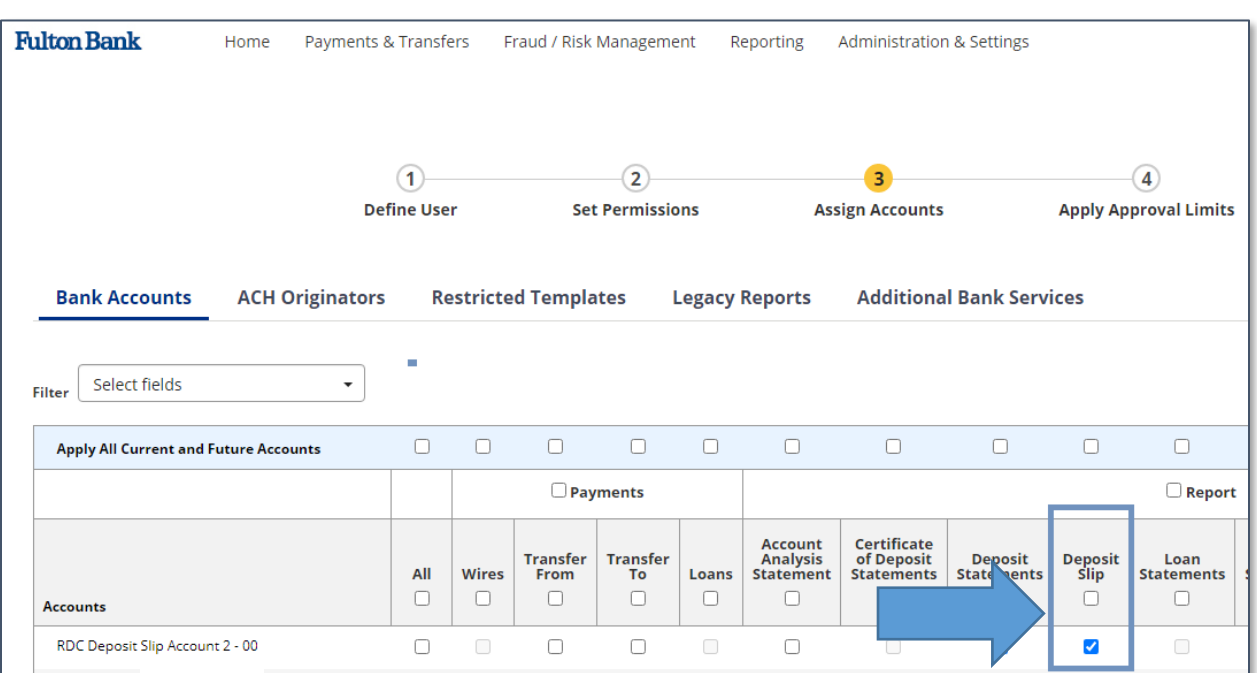

- Select the check box for the **Deposit Slip Image** that you would like to entitle to a specific account.
- Click **Update** to save your changes

**For technical support regarding Deposit Slip Images, please call Customer Care Center at (800)385-8664, or Cash Management Support at 866-943-8739.**